# **Adding Music and Sound Effects In Garage Band**

## • **Save Your Work**

o Saving frequently will help avoid the loss of any of your hard work

## • **Choose Your Music**

o Click on the eye button, the hover label reads "View/Hide Loop Browser", in the lower left area of the screen to bring up the directories

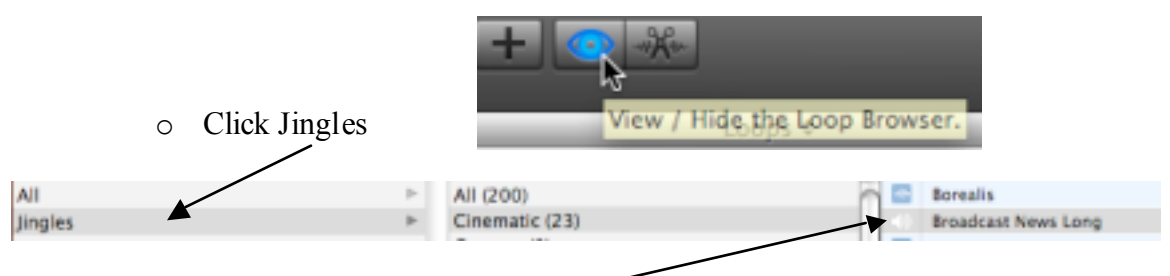

o To preview a music cut, click it and it will play through the headset

## • **Move Your Recordings Around**

- o move the slider to the left to compress the track segments so that they are all visible
- o Segments can be selected and moved
	- to simultaneously move all segments
		- click the Edit menu
		- click Select All (all segments will highlight)
		- click and drag on any segment to make them all move as a group
	- to move a group of selected segments
		- hold the Shift key and click on the segments to be moved (they will highlight)
		- click and drag on one of the highlighted segments and move them as a group

## • **Add Music**

- o Click and drag the selected music cut form the bottom area of the screen onto the Jingles track
- o Make sure that the downward blue triangle is lit on the Jingles track line (not the upward yellow arrow)—makes the music auto-fade as the voice segment overlaps and kicks in
- $\circ$  Repeat for the  $2^{nd}$ ,  $3^{rd}$  (or other subsequent) music segments

## • **Add Sound Effects**

- o Follow the same procedures as for Add music
- o Note: when adding a sound effect track, as it is dragged and dropped to the active track area, it will name the track using the category to which it belongs (example: if you add the cow "moo" sound, as it is dropped in the track area, the track name will appear as "Animals")